# CHT Wi-Fi **預付卡 開通及登入使用說明**

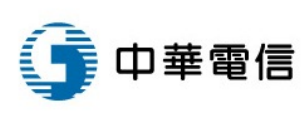

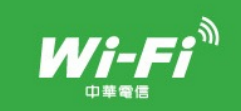

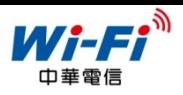

# 1. 基於資訊安全考量,CHT Wi-Fi 預付卡使用前需先開通:

#### 於 CHT Wi-Fi 官網首頁 <http://wifi.hinet.net/> 點選「CHT Wi-Fi 預付卡開通」

#### 或於 CHT Wi-Fi 認證頁面 點選「申請開通預付卡」

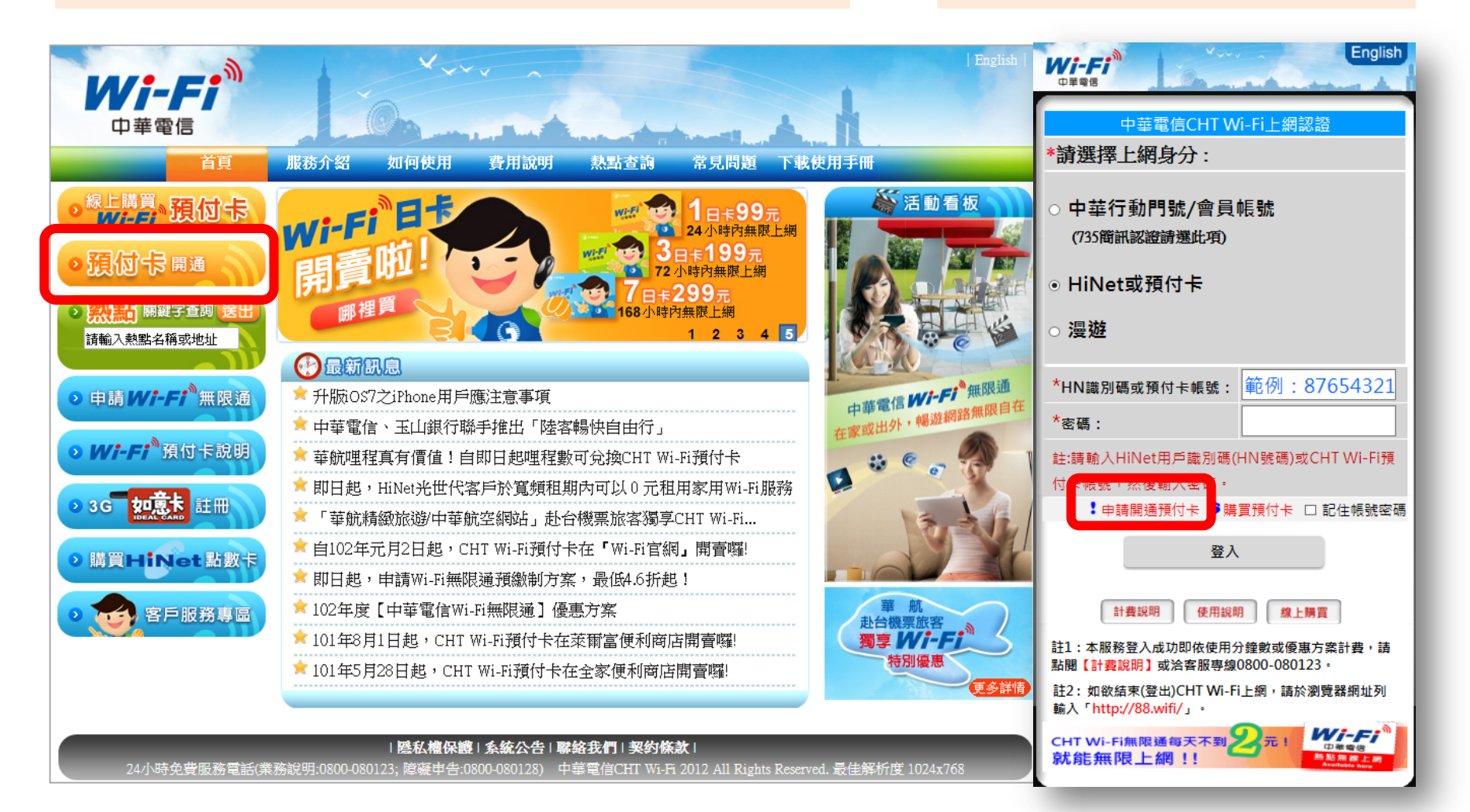

CHT Wi-Fi 預付卡開通及登入使用說明

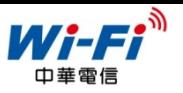

# 2. 開通前請先閱讀服務條款, 點選「我同意」後即可繼續進行開卡:

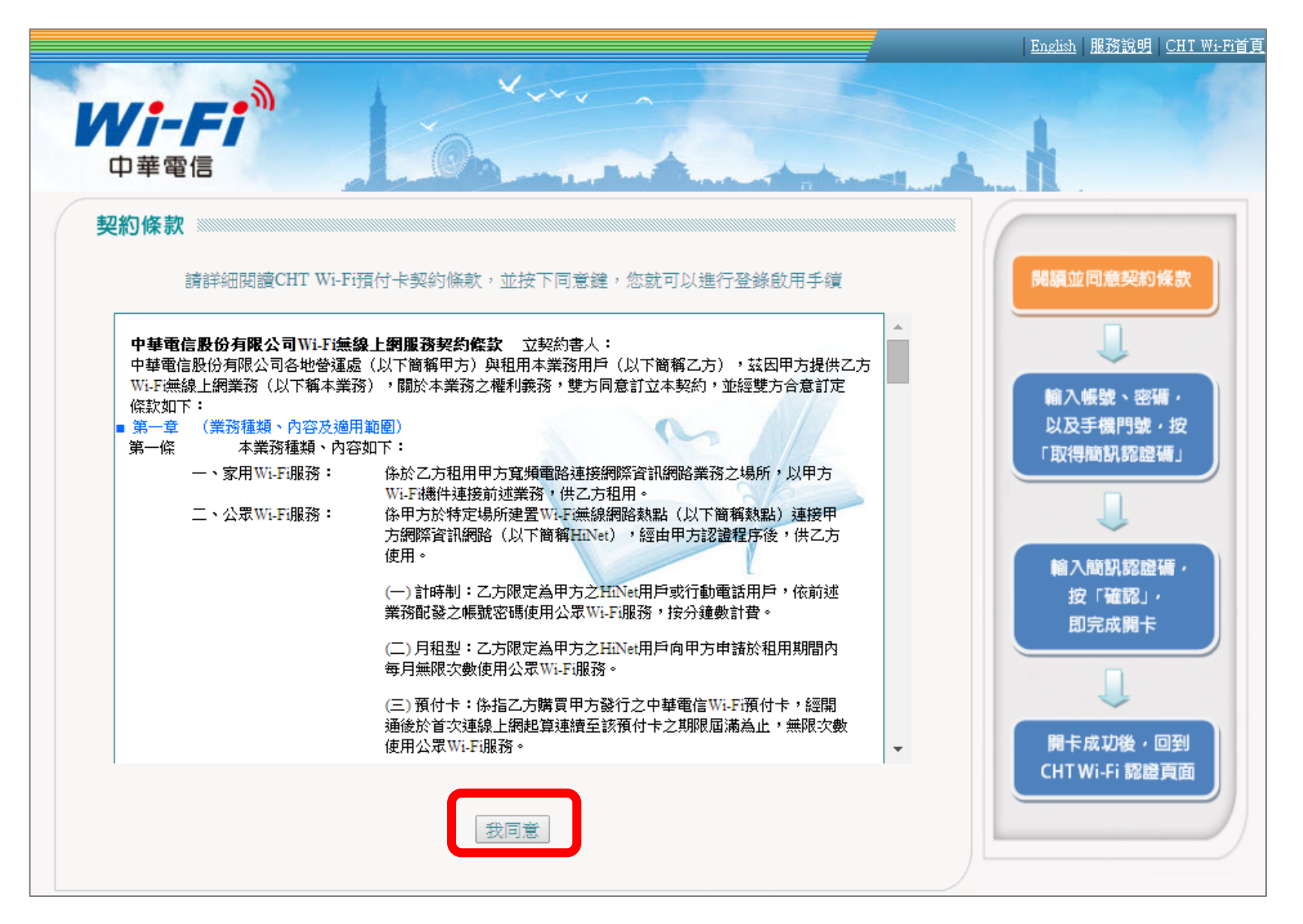

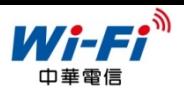

### 3. 刮開卡片銀漆輸入帳號、密碼、手機號碼,按「取得簡訊認證碼」:

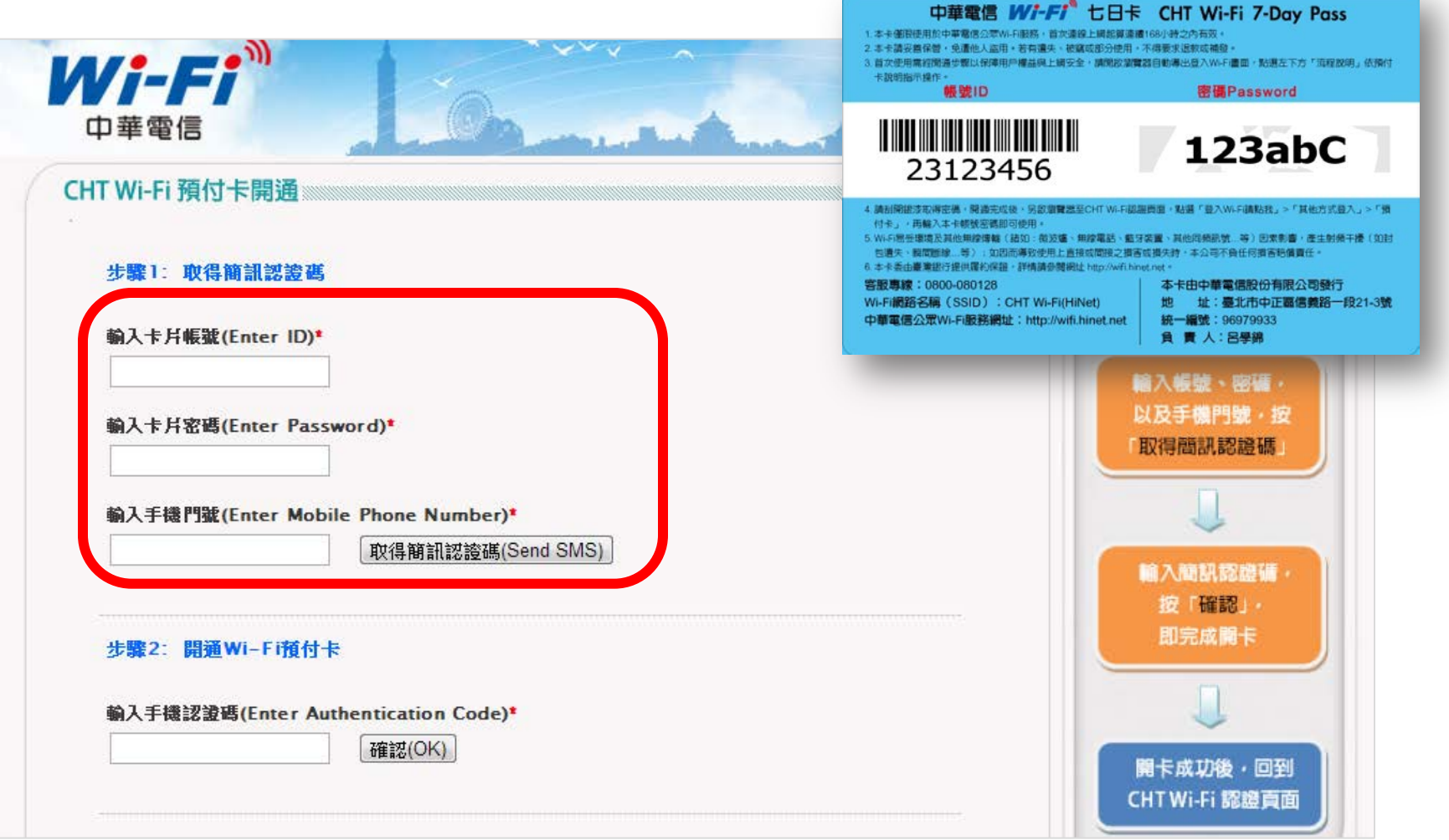

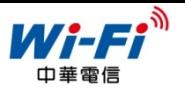

4. 您的手機將收到簡訊認證碼, 請於30分鐘內完成開通手續:

- ▶ 若手機已連網或連結至CHT Wi-Fi(HiNet), 請點擊該簡訊連 結完成開通
- 若手機無連網或未連結至CHT Wi-Fi(HiNet) ,請於原頁面輸 入4碼認證碼完成開通

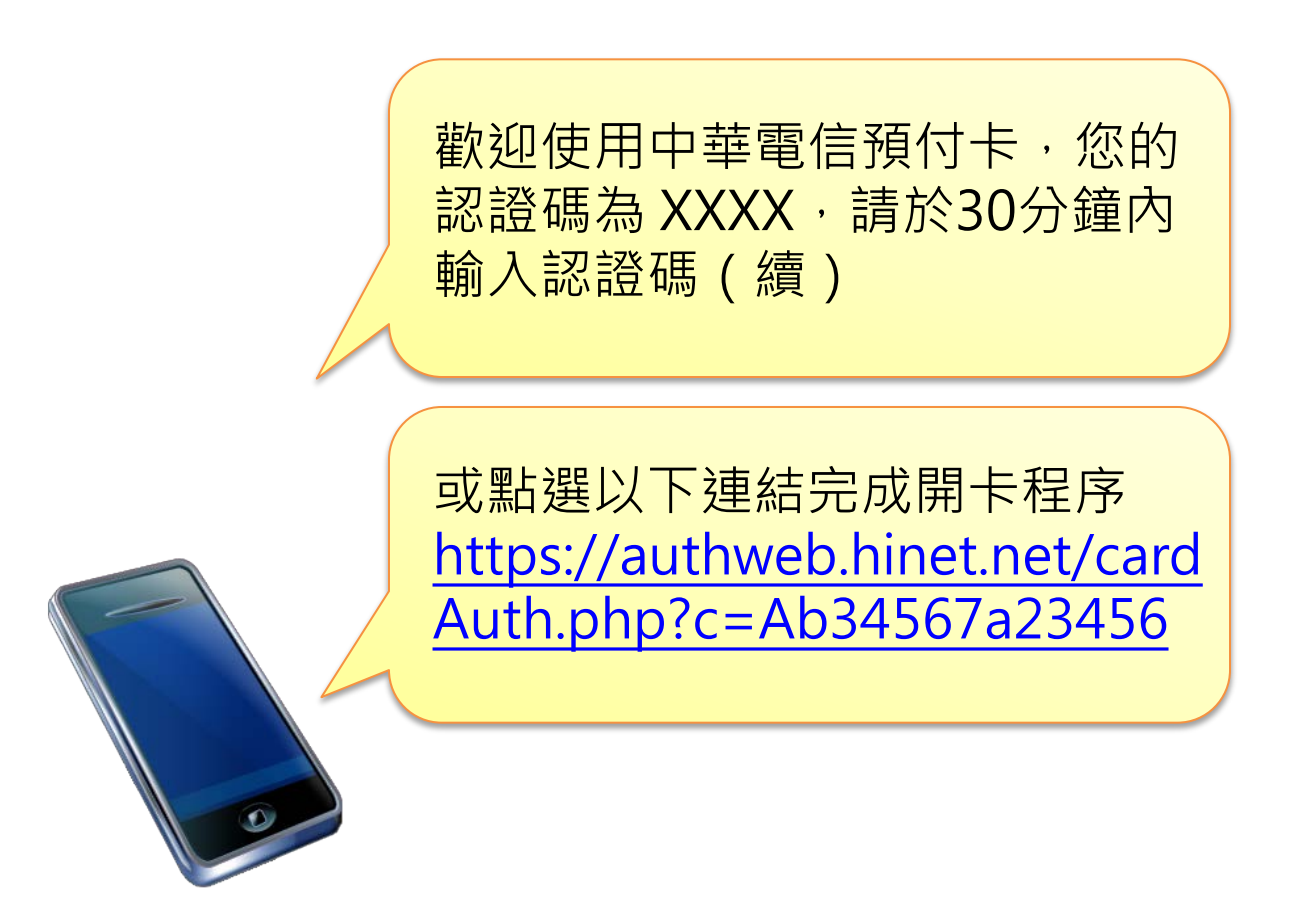

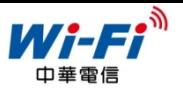

#### 5.於開通頁面輸入簡訊4碼認證碼,再按下「確認」 (或直接點擊該簡訊連結完成開卡,則不需輸入認證碼之步驟)

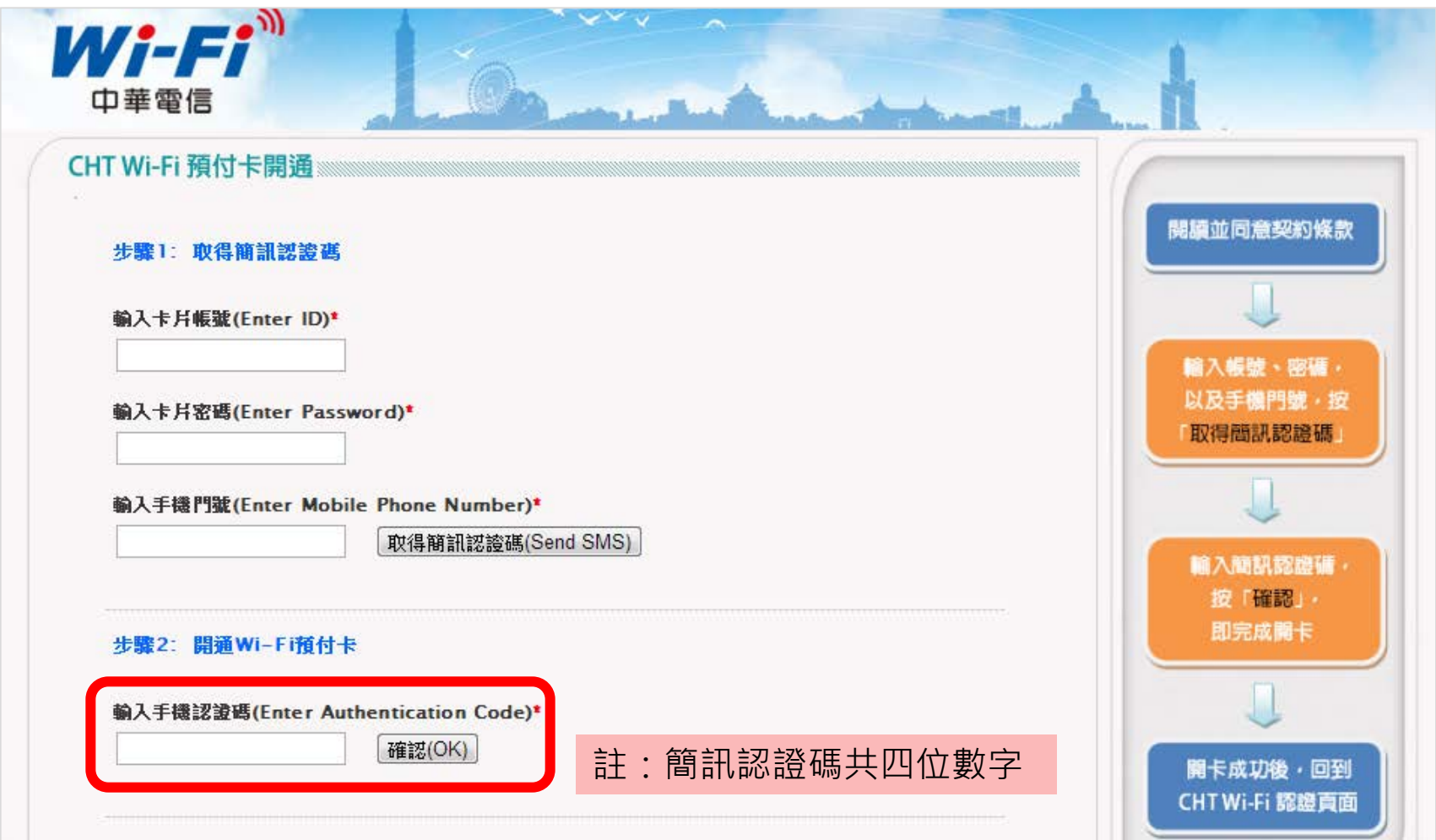

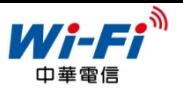

### 6. 出現此訊息表示開通完成,可回到 CHT Wi-Fi 認證頁面登入上網:

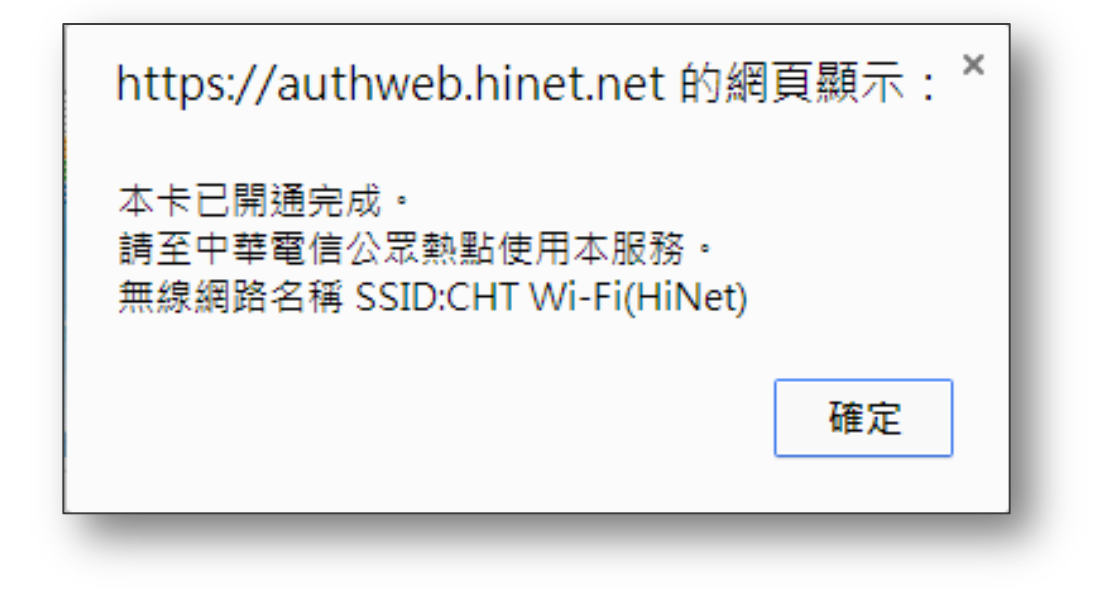

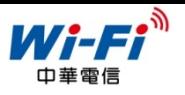

7. 回到認證頁面,點選「HiNet或預付卡」,輸入卡片帳號、密碼, 按「登入」,即可登入使用 CHT Wi-Fi 上網!

註:登入成功後,始起算預付卡時數(如:1日卡為連續24小時、3日卡為連續 72小時…等)

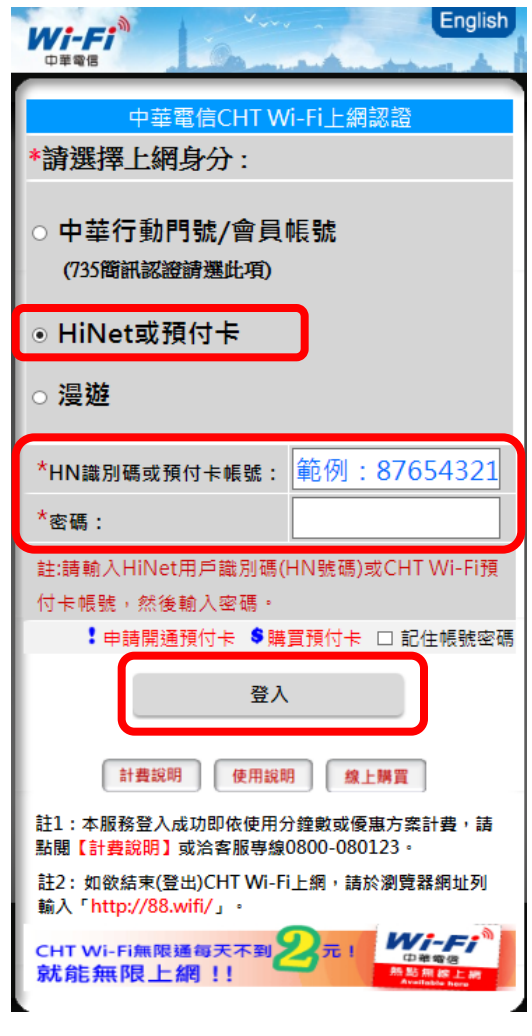

CHT Wi-Fi 預付卡開通及登入使用說明